# **Présentation générale de l'outil : Accueil personnalisé sur rendez-vous**

# **1 Principes de fonctionnement de l'outil**

Le nouvel outil de gestion des rendez-vous se décline en deux volets :

• **pour les usagers** :

C'est une interface de prise de rendez-vous accessible 24h/24 et 7j/7 sur le site impots.gouv.fr. L'accès à la prise de rendez-vous peut se faire soit depuis l'espace public du site, sans être authentifié(e), soit depuis l'espace personnel de l'usager après authentification.

La possibilité de prendre rendez-vous est offerte à l'usager par Internet uniquement si le service compétent a été paramétré en ce sens.

#### • **pour les agents habilités** :

C'est un outil accessible depuis le Portail applicatif, qui permet :

- la configuration, le paramétrage, et l'activation du service par le responsable de la structure (ou par un agent ayant le niveau d'habilitation requis), d'une part,
- la création et la gestion des rendez-vous par les agents rattachés au service, et également ceux extérieurs au service en fonction du paramétrage choisi, d'autre part.

Les fonctions de paramétrage, qui permettent aux chefs de service, de configurer l'offre de service de RDV aux usagers sont décrites plus précisément dans l'annexe 2, dédiée au pilotage.

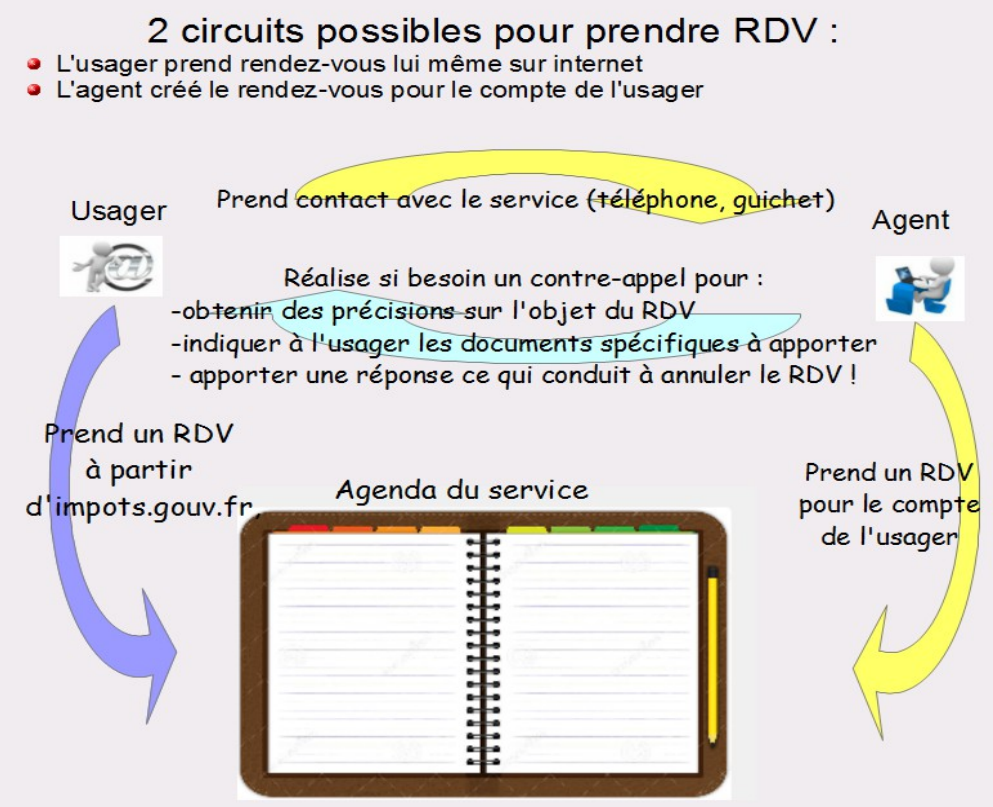

Destinataires : Agents

# **2 la prise de rendez-vous par les usagers**

L'usager va disposer de la possibilité de prendre rendez-vous dès l'ouverture du nouveau site impots.gouv.fr,

• soit via la rubrique « CONTACT » directement accessible sur la page d'accueil du site,

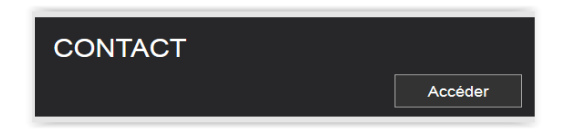

• soit via le lien « rechercher les coordonnées d'un service » proposé dans son espace authentifié.

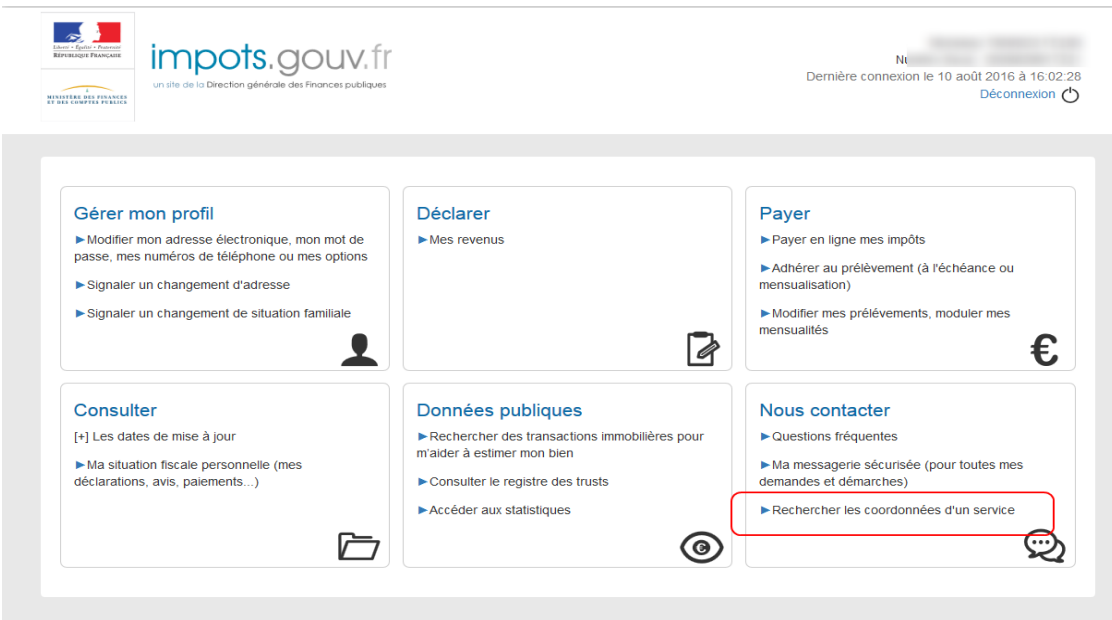

Dans les deux cas, l'usager est invité à indiquer s'il est un particulier ou un professionnel, et à sélectionner en cascade les motifs de contacts.

Exemple d'un particulier recherchant une réponse à une question d'assiette de l'IR :

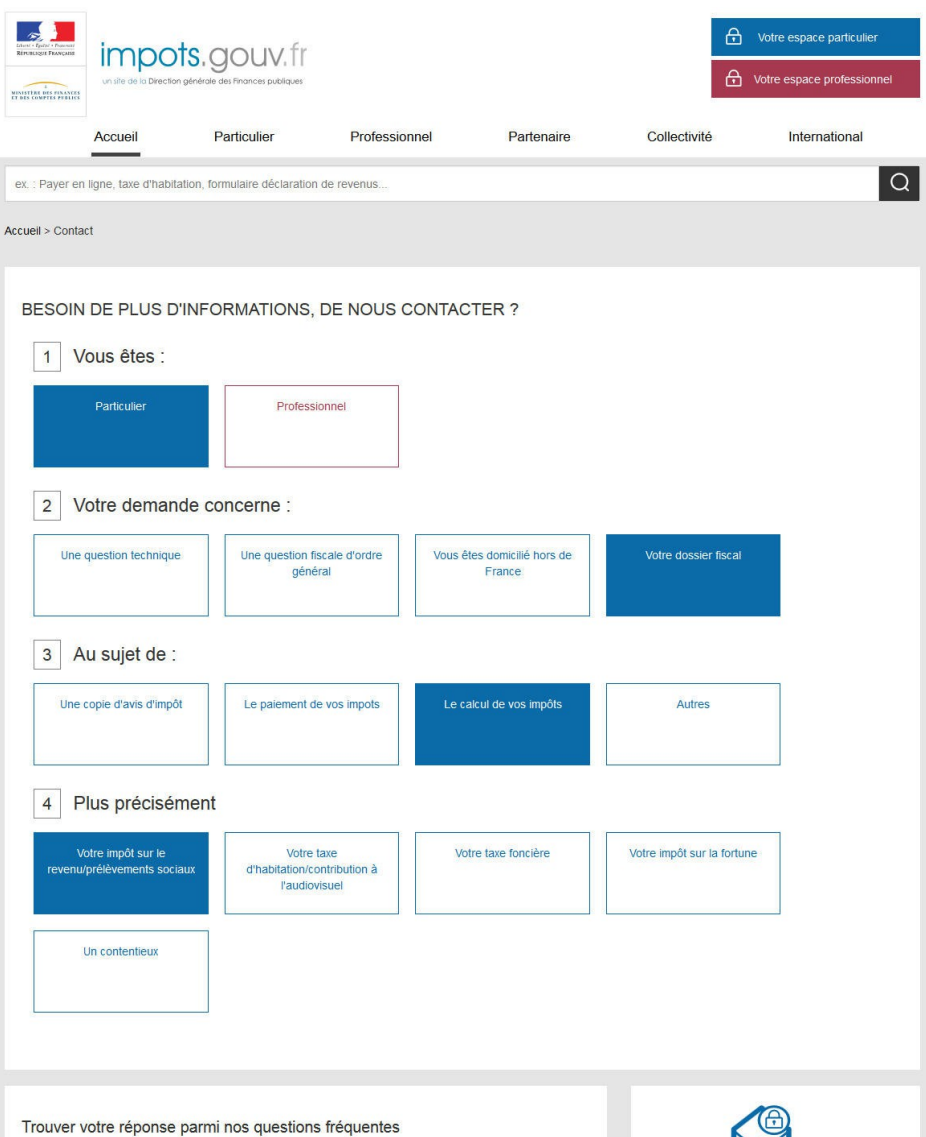

En fonction des motifs sélectionnés, l'usager peut :

- se référer directement aux questions de la FAQ correspondant à sa recherche,
- effectuer sa démarche via le service en ligne approprié dans son espace authentifié (dans cet exemple, compte tenu du motif de contacts sélectionné, il peut formuler une demande dans sa messagerie sécurisée)

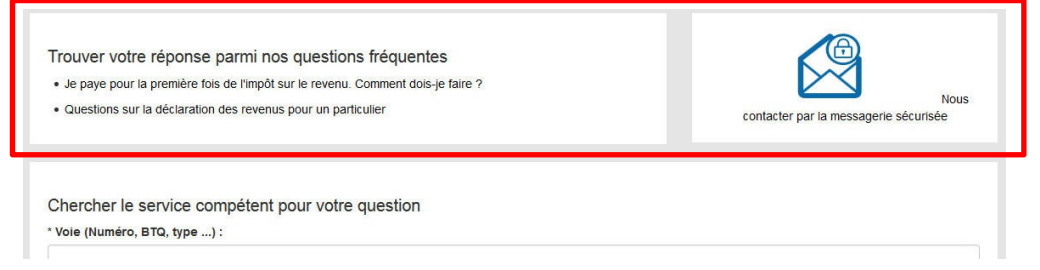

Il peut s'il le souhaite obtenir les coordonnées du service compétent pour le motif de contact sélectionné, après avoir renseigné l'adresse dans les champs prévus à cet effet.

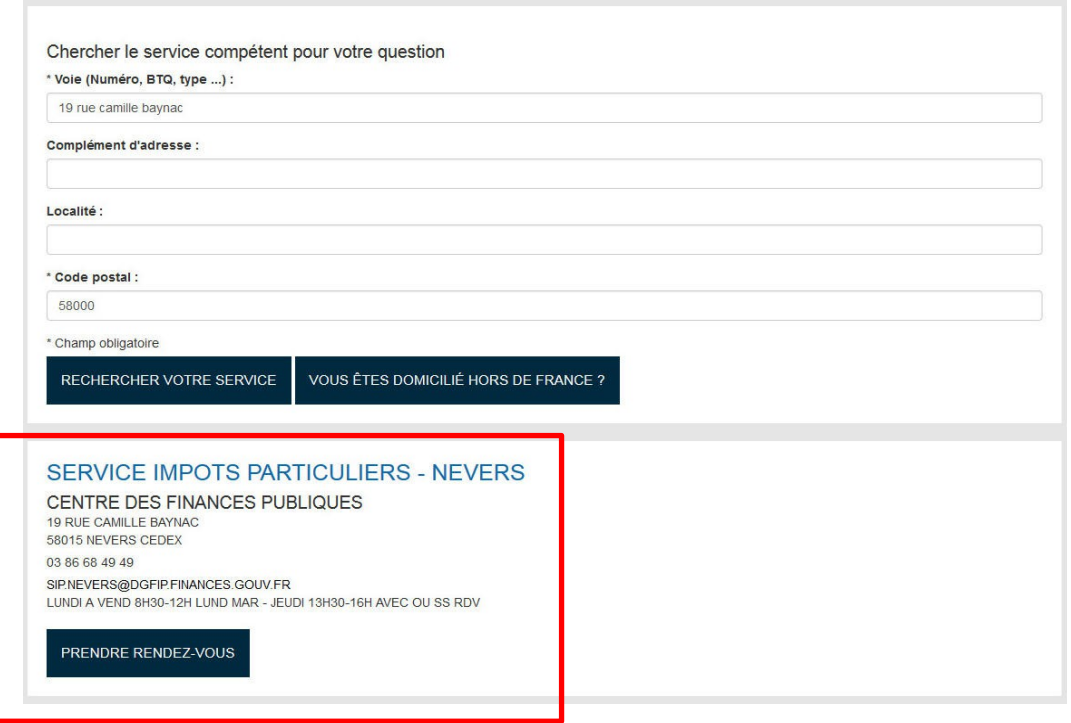

Si le paramétrage du service autorise la prise de RDV aux usagers par internet (pour au moins un guichet du service), le bouton « Prendre Rendez-vous » est proposé.

Accueil personnalisé sur rendez-vous Annexe<sup>1</sup>

La prise de rendez-vous en ligne se fait en 4 étapes :

1. sélection du motif et du type de rendez-vous souhaité

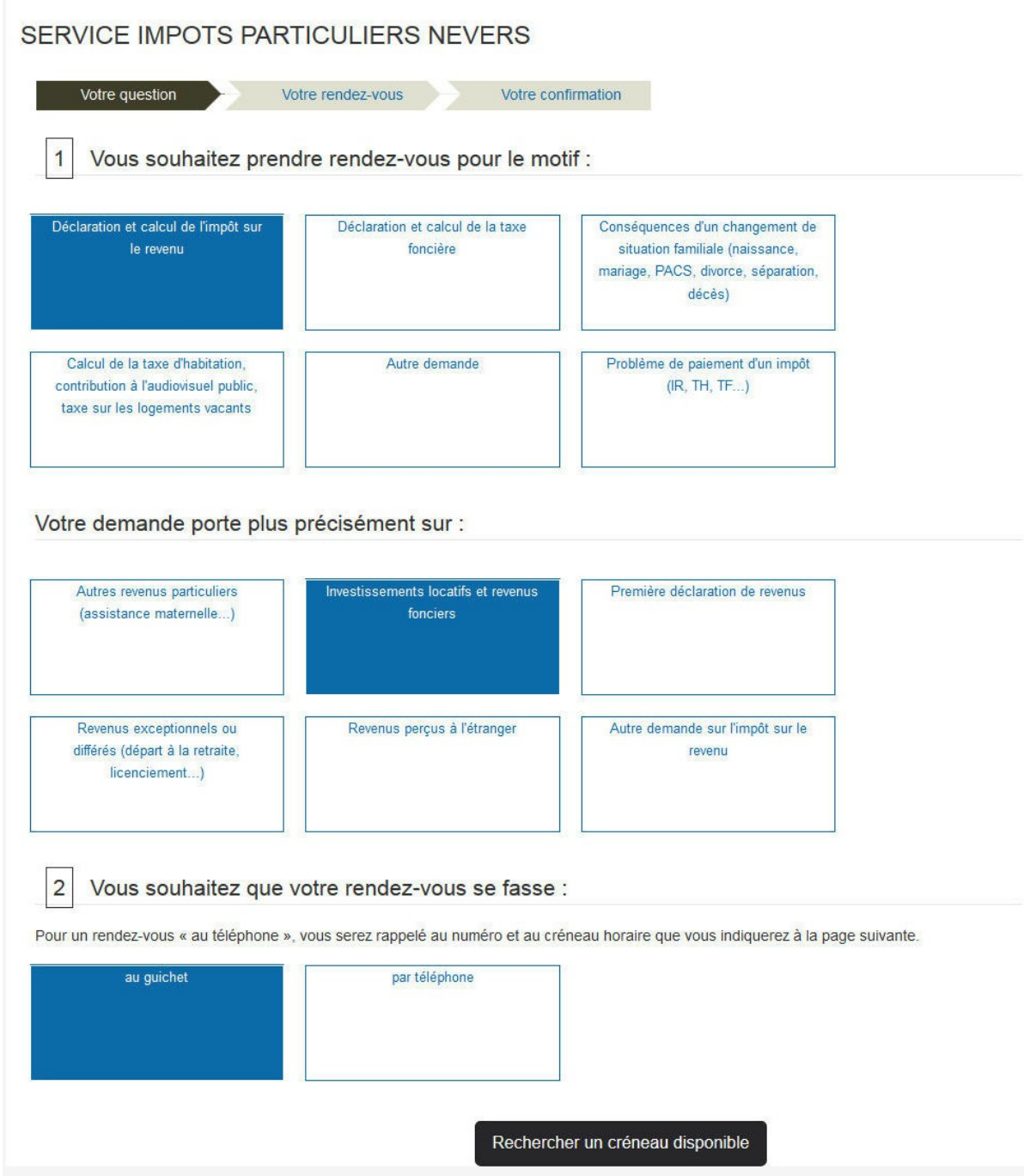

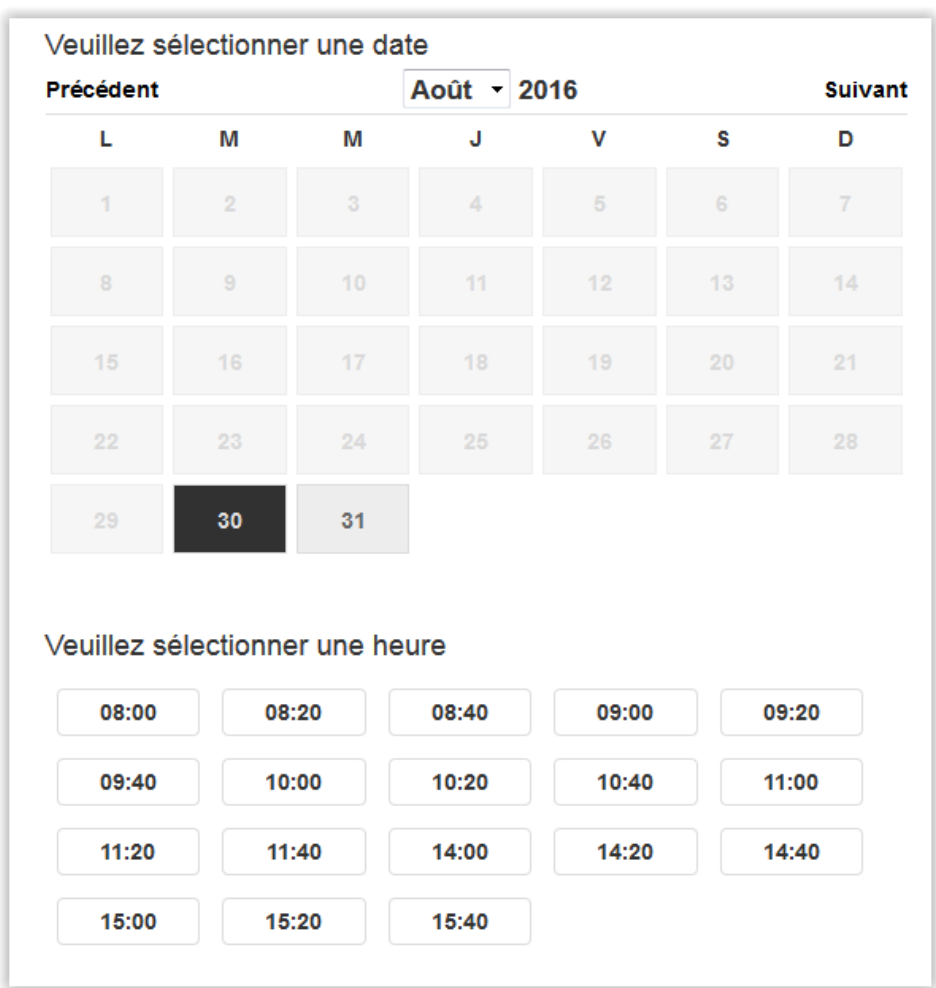

#### 2. Sélection de la date et de l'heure de RDV

Seuls les créneaux disponibles sont proposés.

La prise de RDV est possible sur une période de 30 jours glissants, avec un délai de 2 jours ouvrés (journée courante non comprise), soit au plus tôt à J+3 jours.

Exemple : nous sommes jeudi, l'usager peut obtenir un RDV au plus tôt le mardi de la semaine suivante (sous réserve des créneaux disponibles). Cette règle permet de donner au service le temps suffisant pour effectuer un contre appel (s'il le souhaite) et préparer le dossier de l'usager le vendredi et le lundi.

Accueil personnalisé sur rendez-vous Annexe<sup>1</sup>

#### 3. Renseignement des coordonnées

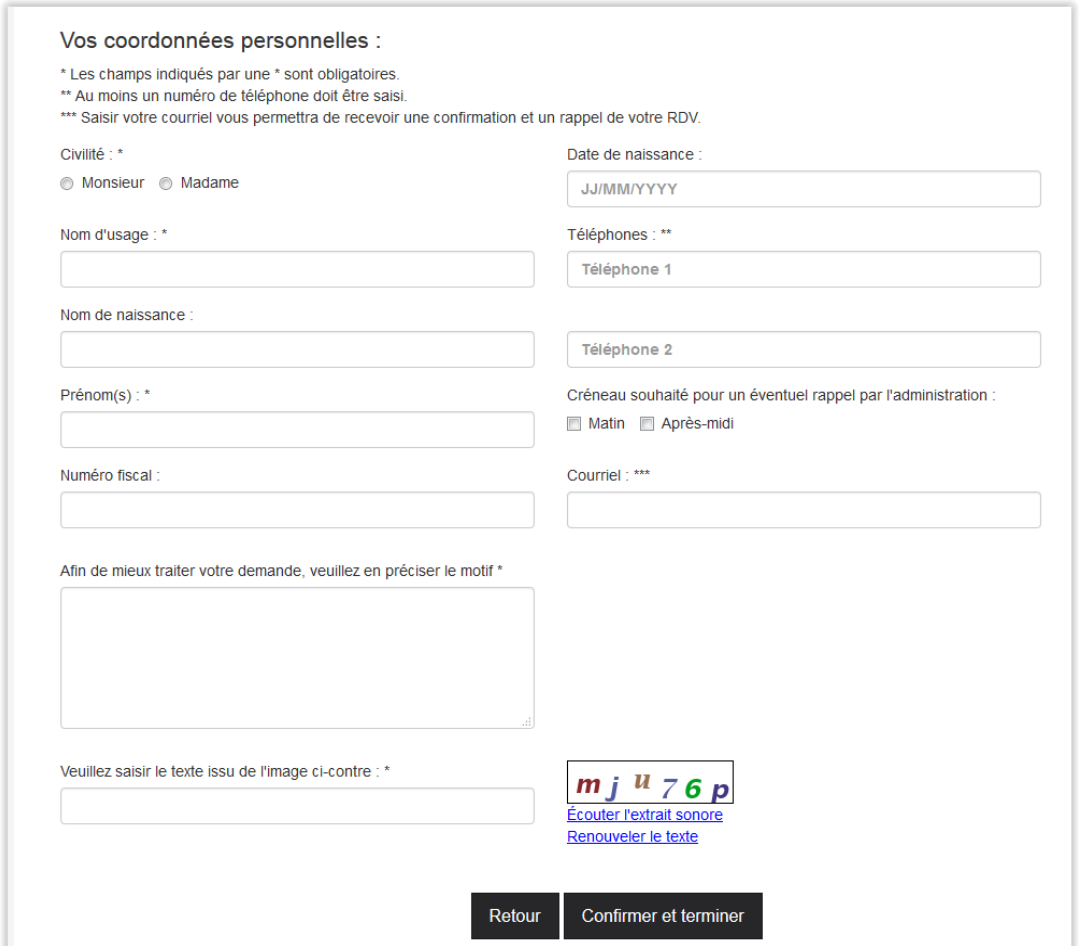

Ce masque de saisie contient des champs adaptés au type d'usager, particulier ou professionnel, en fonction du choix fait au début de son parcours sur le portail public.

#### 4. Confirmation du rendez-vous

L'écran de confirmation du RDV récapitule les informations utiles, notamment les pièces justificatives à apporter, en fonction du motif du rendez-vous.

Si l'usager a renseigné une adresse courriel, un courriel lui est envoyé automatiquement pour confirmer son RDV. Il recevra également par courriel 48h avant son RDV un rappel de son RDV.

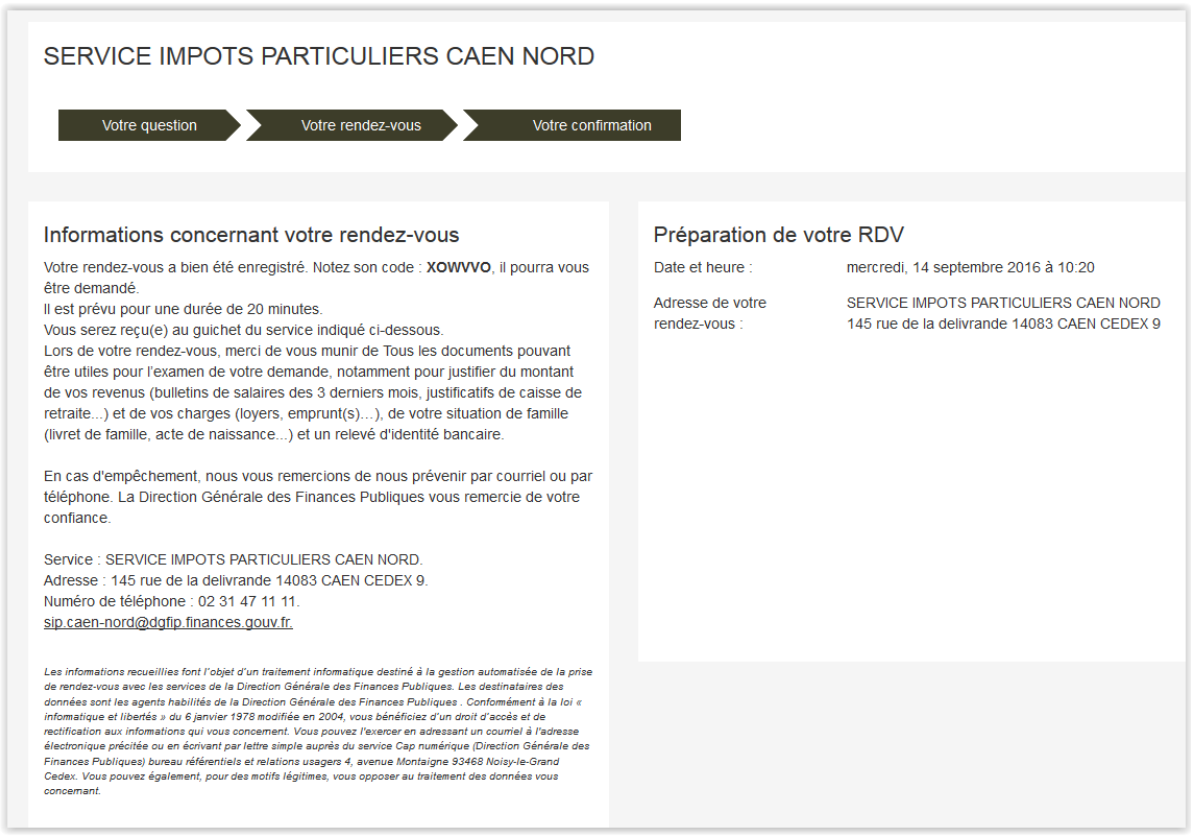

Une fois ces opérations terminées, le rendez-vous est instantanément consultable par les agents dans l'agenda du service, via l'application « accueil personnalisé sur rendez-vous ».

#### **Synthèse du parcours de l'usager :**

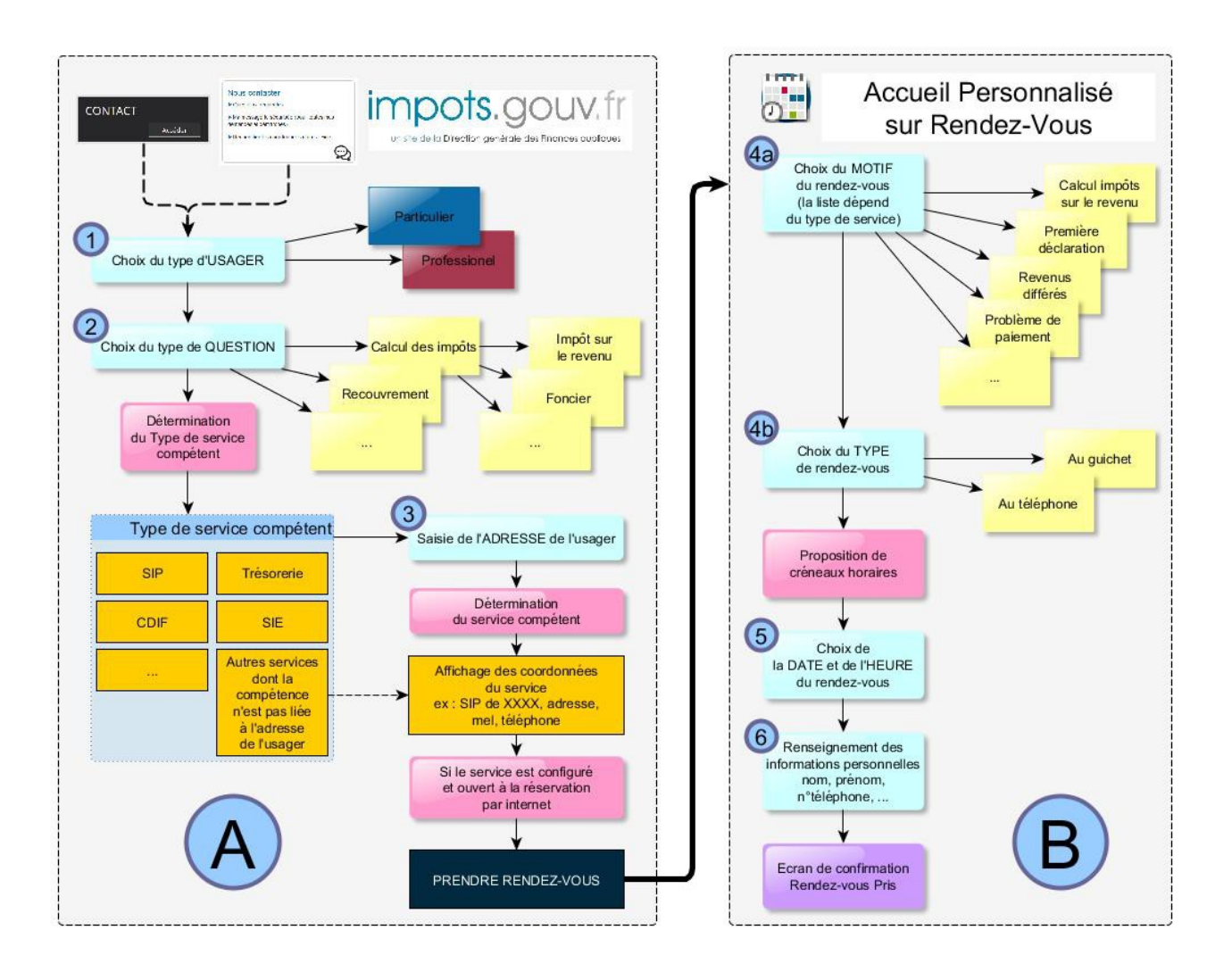

# **3 La gestion des rendez-vous par les agents**

### *3.1 Accès à l'application dans le portail applicatif*

L'application de gestion de l'accueil personnalisé sur rendez-vous est disponible dans le portail applicatif dès lors qu'une habilitation, quelle qu'elle soit, est donnée à un agent.

Il est recommandé d'utiliser le navigateur Firefox  $38ESR$ .

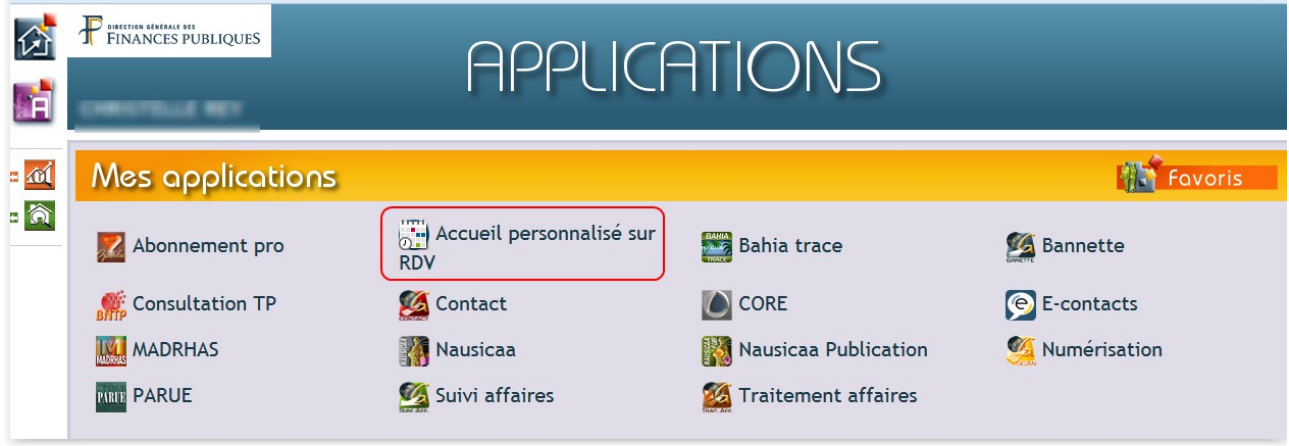

Les fonctionnalités proposées dépendent du **profil d'habilitation** attribué et de la **zone de compétence**, c'est à dire le **périmètre géographique** délimitant le ou les service(s) sur lequel l'utilisateur est dit « compétent » ; pour ces services, l'agent est considéré comme « rattaché au service ». Pour les autres services, sur lesquels il est dit « non compétent », l'agent est considéré comme « extérieur au service ».

Les règles et les modalités d'habilitation sont décrites dans **l'annexe 4.**

### *3.2 Les fonctionnalités disponibles pour les agents sur les services de leur zone de compétence*

Les services de la zone de compétence de l'agent sont listés dans son tableau de bord. Dans le cas le plus courant, cette zone de compétence est constituée du service d'affectation de l'agent uniquement (cf. exemple ci-dessous). Le tableau de bord propose différentes fonctionnalités.

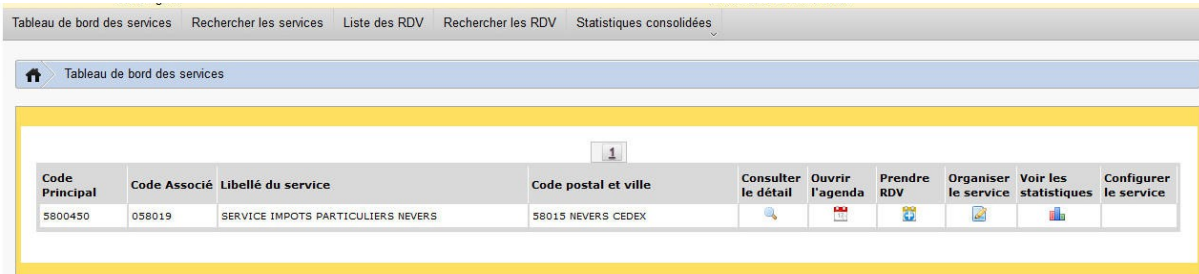

L'agent peut ainsi :

in<br>Listo de la C

#### • **Consulter les rendez-vous**

A partir de l'agenda du service (les rendez-vous du service sont présentés),

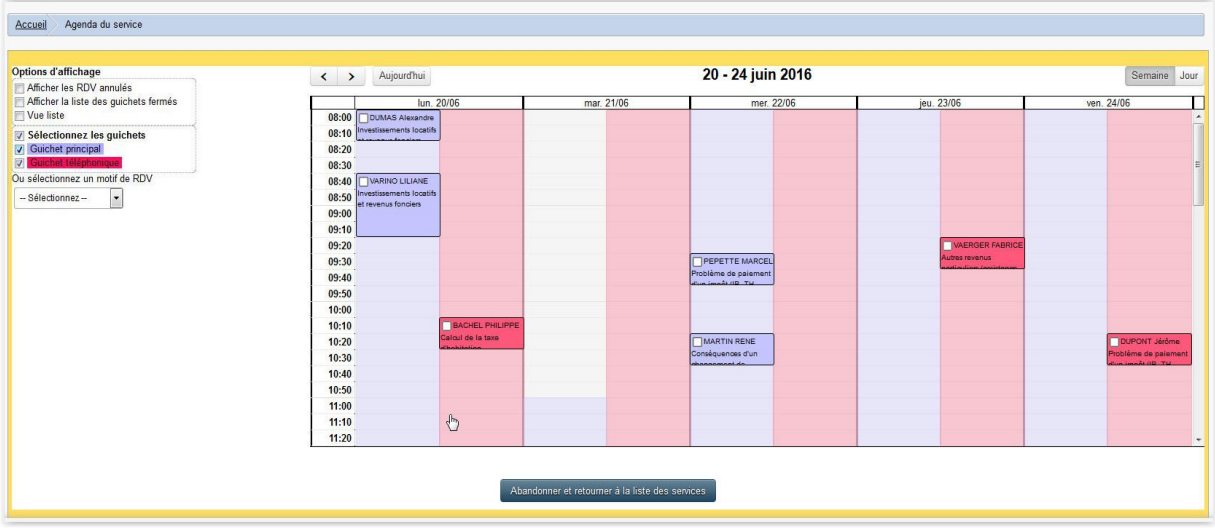

ou à partir de la liste des rendez-vous (les rendez-vous de tous les services du tableau de bord sont présentés) :

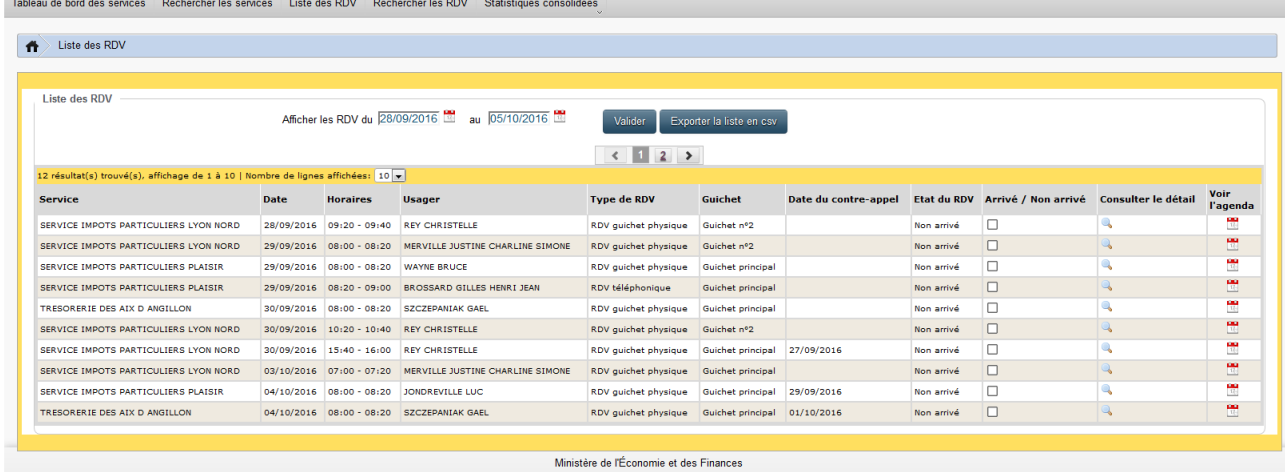

#### • **Annoter un RDV arrivé**

Il est **vivement recommandé** d'annoter les RDV lorsqu'ils sont arrivés. Cette action est la seule à réaliser sur l'outil de prise de RDV le jour du RDV, selon l'organisation, soit par l'agent d'orientation soit par l'agent recevant l'usager sur RDV.

Cela permet :

- d'indiquer à l'agent dans le box que l'usager est arrivé (en fonction des conditions locales de réception)
- de disposer de statistiques fiables du nombre de RDV honorés par les usagers.

Cette action est possible à partir de l'agenda, ou de la liste des RDV, ou de la fiche de RDV.

En un clic, il est possible d'indiquer (et donc de visualiser en un coup d'œil) si l'usager est arrivé.

Exemple d'annotation à partir de l'agenda :

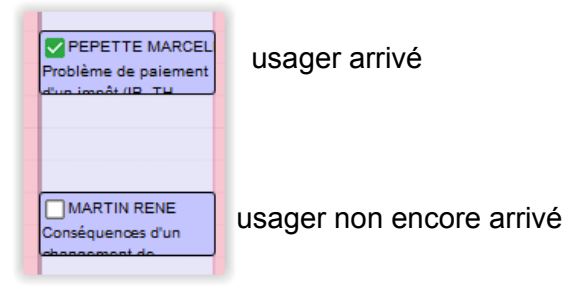

**Attention** : cette annotation ne peut se faire qu'**au plus tard le jour même**. Plus aucune modification ne peut être réalisée à partir du lendemain.

#### • **Prendre un RDV**

Pour prendre un rendez-vous, deux parcours possibles :

#### ◦ *Par l'agenda*

Il suffit de cliquer sur la zone choisie dans l'agenda pour ouvrir la fiche de saisie du RDV et servir les champs.

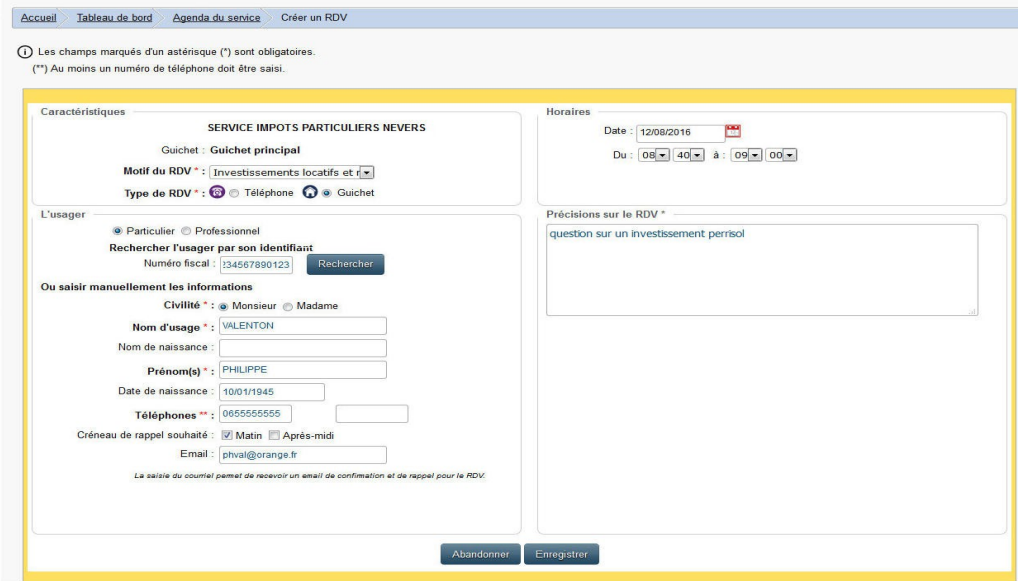

Exclusivement réservé aux agents rattachés au service, ce mode de prise de RDV apporte toute la souplesse permettant si besoin de choisir librement le créneau et la durée du RDV, de forcer certains des paramétrages (ex : prendre un RDV en dehors des plages définies, prendre un RDV

téléphonique alors que le guichet n'est ouvert qu'aux RDV physiques…). La prise de rendez-vous est possible sur 60 jours glissants (contre 30 pour les agents extérieurs au service et les usagers).

#### **Remarque : il n'est pas possible de prendre un RDV sur un guichet fermé, ni de « chevaucher » deux RDV sur le même guichet.**

Si un usager identifié par son numéro SPI ou son SIREN dispose déjà d'un rendez-vous dans l'agenda du service (rendez-vous futur), l'agent en est informé avant la validation finale. On évite ainsi de poser deux rendez-vous pour le même motif.

#### ◦ *Par le bouton « Prendre RDV » du tableau de bord*

Le « parcours simplifié » permet de prendre rendez-vous de la même manière qu'un agent extérieur au service ; il ne peut prendre que les créneaux qui lui sont proposés en fonction du motif choisi et ne peut pas forcer les paramétrages du service (voir § [3.3\)](#page-13-0)

#### • **Pratiquer un contre-appel**

L'expérimentation conduite a montré que, dans de nombreux cas, les questions des usagers faisant l'objet d'une prise de rendez-vous, pouvaient être réglées directement par téléphone et sans aucun déplacement de l'usager.

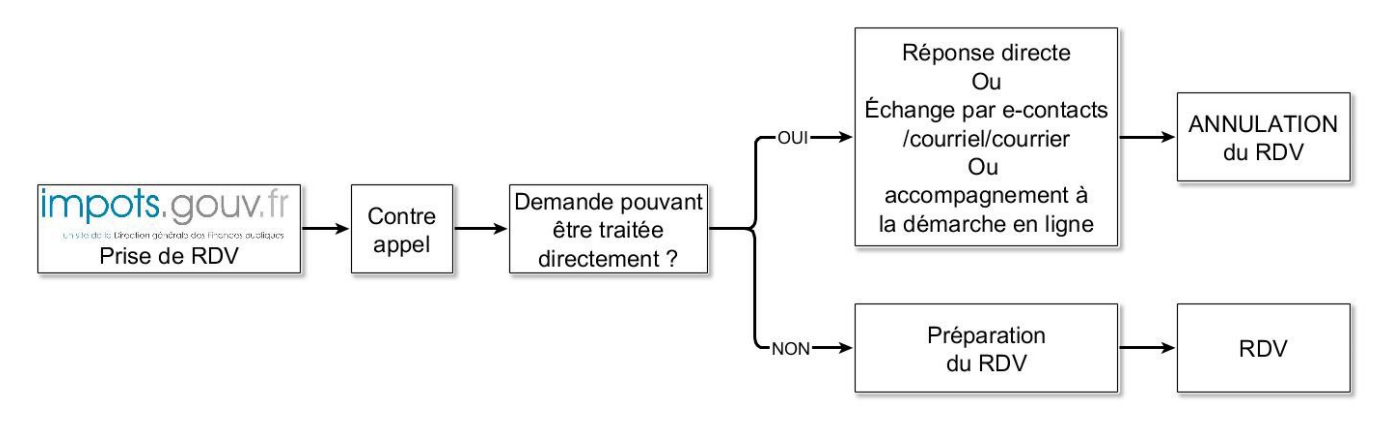

L'application permet aux agents du service d'annoter les résultats d'un contre-appel que celui-ci donne lieu à l'annulation du rendez-vous ou non.

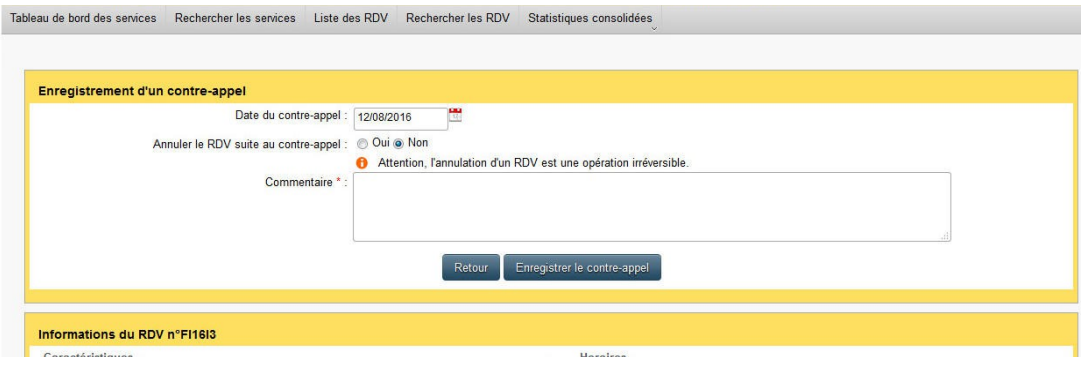

#### • **Replanifier ou annuler un rendez-vous**

L'agent peut être conduit à annuler ou à replanifier un rendez-vous indépendamment du contreappel.

### <span id="page-13-0"></span>*3.3 Les fonctionnalités disponibles pour les agents sur les services hors de leur zone de compétence*

Les services en dehors de la zone de compétence des agents n'apparaissent pas dans leur tableau de bord. Les fonctionnalités disponibles sur ces services se limitent à :

#### • **Rechercher un service**

L'application propose quatre possibilités de recherche d'un service :

- Recherche par adresse : seuls les services à compétence fiscale sont restitués à partir de ce mode de recherche, les trésoreries spécialisées SPL ou amende ne pouvant être recherchées que par code SAGES ou CODIQUE.
- Recherche de « Professionnels gérés par la DGE »
- Recherche de « Services des résidents à l'étranger (DRESG) »
- Recherche par SAGES ou CODIQUE

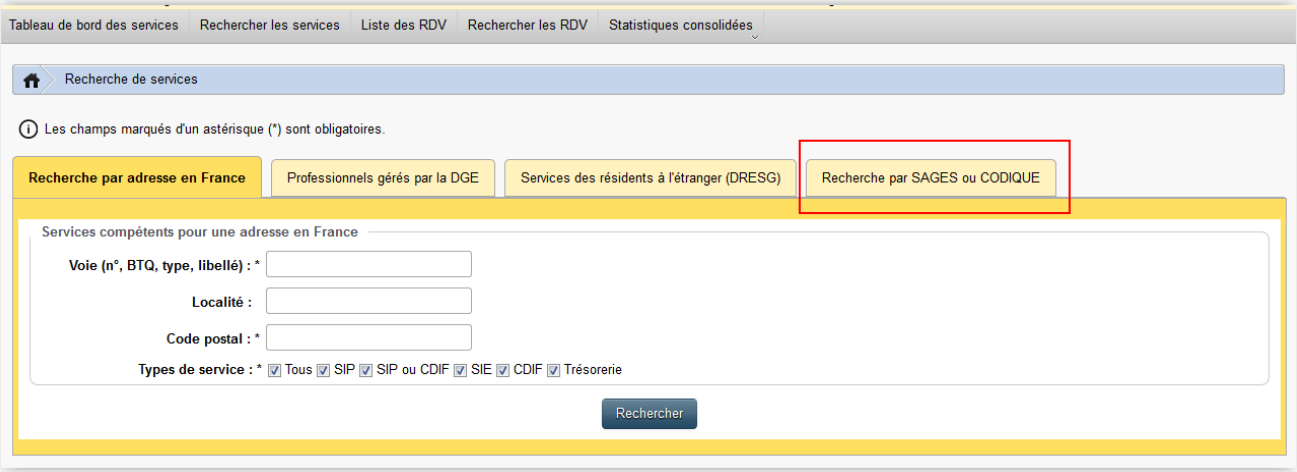

#### • **prendre rendez-vous : parcours simplifié**

Un agent peut prendre un rendez-vous sur un service en dehors de sa zone de compétence en utilisant exclusivement le parcours simplifié, et à condition que la prise de rendez-vous soit autorisée pour les « agents extérieurs au service » dans les paramètres du service concerné. La cinématique de prise de rendez-vous s'apparente à celle du parcours de l'usager.

L'agent ne peut prendre que les créneaux qui lui sont proposés en fonction du motif choisi et ne peut pas forcer les paramétrages du service (durée du RDV par exemple).

Cette fonctionnalité est accessible via le bouton « prendre RDV ».

NB : pour une meilleure qualité de service offert aux usagers et éviter la multiplication des contacts, il est, vivement recommandé aux services relevant d'un centre de contacts d'autoriser la prise de rendez-vous par les « agents extérieurs au service ».

#### Accueil personnalisé sur rendez-vous Destinataires : Annexe 1 AgentsTableau de bord des services Rechercher les services Liste des RDV Rechercher les RDV Statistiques consolidées Résultat(s) de la recherche Rappel des critères de recherche Votre recherche a porté sur le code suivant Code SAGES: 1800151 Modifier les critères de recherche

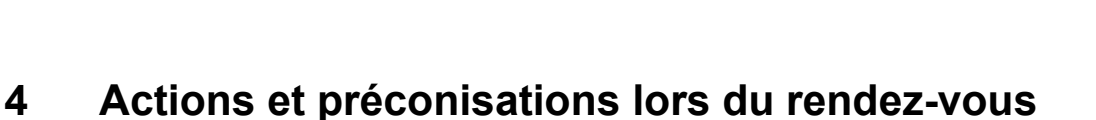

Au cours ou à l'issue du rendez-vous, l'agent pourra utiliser l'application E-contacts, afin de créer une démarche devant être traitée par le service gestionnaire, ou bien créer une fiche de visite pour tracer la demande qui a fait l'objet du rendez-vous avec l'usager.

 $\vert$  1

Code postal et ville

19012 BOURGES CEDEV

Prendre<br>RDV

醫

Consulter Ouvrir<br>le détail l'agene

Ō.

.<br>Organiser Voir les<br>le service statistiques

all-

Configurer

Le cas échéant, l'agent pourra saisir plusieurs types de démarches :

• **Un changement d'adresse**

Liste des services répondant aux critères de recherche

**Libellé du service** 

SERVICE IMPOTS PARTICULIERS ROURGES NORD

Code<br>Associé

Code

**Principal** 

1900151

- En effet, E-contacts constitue le point d'entrée pour la mise à jour des adresses d'envoi, qui sont diffusées automatiquement dans les référentiels nationaux et l'ensemble des applications de gestion.
- **Les demandes déposées auprès du service gestionnaire attendant une réponse ou une prise de décision :**
	- Il s'agit des réclamations contentieuses ou gracieuses sur un impôt, les demandes de délai de paiement, les demandes relatives au contrat de paiement ou à la situation de paiement…

La saisie de ces types de demandes est **recommandée** en raison des avantages qu'elle apporte :

- c'est l'occasion de faire la promotion des services en ligne auprès des usagers et de collecter leur adresse courriel ;
- c'est un moyen d'améliorer la qualité de service par la possibilité pour les usagers de suivre en ligne l'avancement de leur demande, réduisant ainsi la réitération de contacts de réassurance (20 % des contacts aujourd'hui) ;
- l'accusé de réception généré à l'issue de l'enregistrement de la demande peut être utilisé comme fiche de visite à remettre à l'usager qui s'est déplacé au guichet, cette fiche restant disponible dans sa messagerie (réassurance) ;
- cela évite de mettre les agents d'accueil en difficulté dans l'hypothèse où leur réponse diffèrerait de celle donnée précédemment par un autre agent sur un autre canal et que cette dernière n'a pas été tracée ;
- *in fine,* cela permet de gagner en temps et en efficacité grâce à une vision partagée inter-

services de l'avancement de la demande (vision nationale du suivi du dossier et des décisions rendues) et aux modalités de routage simples et rapides.

A contrario, ne sont pas à saisir dans e-contacts :

- **Les informations non utiles à la gestion du dossier de l'usager**
	- Il s'agit des demandes de copie d'avis, des demandes de formulaire, des réponses à des questions très générales…
	- Ce point est important en termes de charge de travail, car ces demandes représentent actuellement une grande partie des échanges directs avec les usagers et elles n'ont pas à être tracées.
- **Les informations n'ayant pas vocation à être partagées avec l'usager ou n'attendant pas de réponse du service gestionnaire**
	- Ces informations peuvent néanmoins être utilement annotées dans le bloc-notes unifié dès lors qu'elles présentent un intérêt pour la gestion du dossier.

Par exemple : les informations sur un rescrit, sur des changements de situation (départ à l'étranger…), les précisions sur des actes de gestion du service (mesures conservatoires, raison d'un changement de régime fiscal…), etc.

Ces préconisations sont détaillées dans [l'annexe 4](http://nausicaadoc.appli.impots/2016/002191) de [l'instruction n° 2016/02/3946](http://nausicaadoc.appli.impots/doc/2016/002187/Instruction%20deploiement%20e-contacts.pdf) diffusée le 11 février 2016 à l'occasion du déploiement de l'application E-contacts.

# **En synthèse**

### **Tableau récapitulatif des fonctionnalités proposées :**

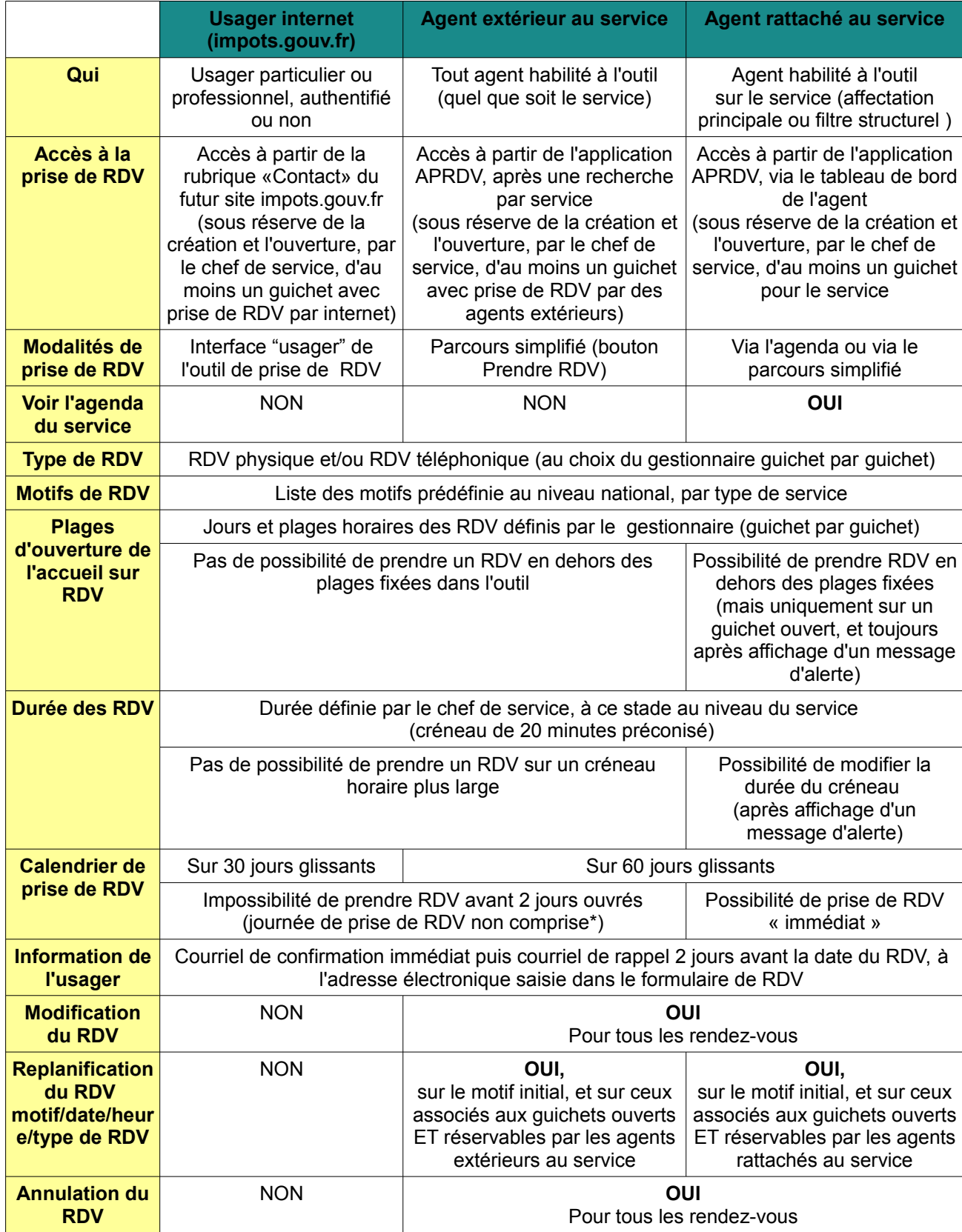

#### **Les modalités de prise de rendez-vous en fonction des habilitations :**

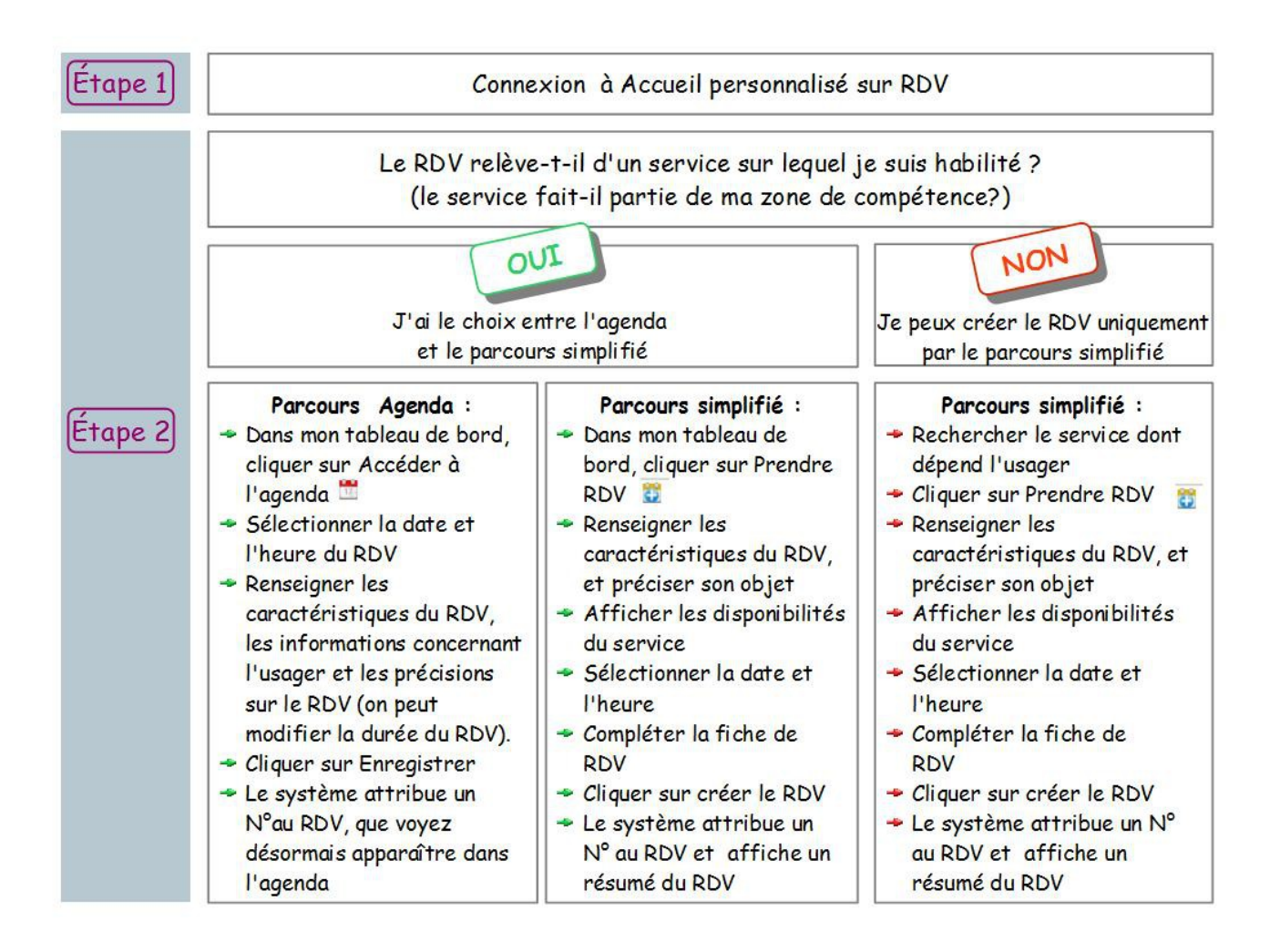